## 1. Allgemeine Hinweise

Beachten Sie bitte, dass eine minimale Bildschirmauflösung von 1024X768 Pixel für die Ausführung der Software erforderlich ist.

Verzeichnisangaben können unter bestimmten Voraussetzungen gewählt werden. Das Installationsverzeichnis <\OWI9> muss als letzter Verzeichnisname erhalten bleiben. Es besteht die Möglichkeit, UNC-Pfade dem Verzeichnisnamen <\OWI9> voranzustellen.

Achtung: Verwenden Sie keine Leerzeichen oder Bindestriche im Verzeichnisnamen.

z.B.: \\SERVER\DATEN\OWI9 M:\VMS\_DATEN\OWI9 C:\OWI9

Das verwendete Laufwerk und eventuell vorangestellte Verzeichnisnamen müssen an den entsprechenden Stellen in dieser Anleitung ersetzt werden.

Als Beispiel wird in dieser Anleitung <X:\OWI9> verwendet.

Soll mehreren Nutzern das Programm "OWI9" zur Verfügung gestellt werden, empfiehlt es sich, die Installation auf einem Netzwerklaufwerk vorzunehmen. Das hat den Vorteil, Updates nur an einer Stelle einspielen zu müssen.

# 2. Installation der Software

Ist auf dem Arbeitsplatz bereits "ALVA9" installiert, ist es nicht nötig, die Laufzeitbibliotheken zu installieren. Kopieren Sie in diesem Fall den Ordner <OWI9> vom Datenträger auf das entsprechende Netzlaufwerk und fahren Sie mit Punkt 3 der Installationshinweise fort.

Starten Sie die Datei <SETUP.EXE> aus dem Ordner <OWI9\_INSTALLATION> auf jedem Arbeitsplatz. Dieses Programm installiert die Laufzeitbibliotheken für die Anwendung "OWI9".

Eine Installation der Laufzeitbibliotheken auf dem Server sollte nicht erfolgen.

Die Installationsroutine enthält Abfragen zu den Lizenzvereinbarungen und Benutzerinformationen.

Kopieren Sie nun mit Hilfe des Arbeitsplatzes oder eines entsprechenden Tools alle Unterordner und Dateien des Ordners <OWI9> des Installations-Verzeichnisses in den Ordner <X:\OWI9>.

#### Kontrollieren Sie den Schreibschutz der soeben kopierten Dateien und entfernen Sie ihn gegebenenfalls!

### 3. Anpassungen der OWI9-Software

Nach erfolgreicher Installation müssen die INI-Dateien (OWI.INI, OWI\_VW.INI) entsprechend Ihren Anforderungen angepasst werden.

In den gelb gekennzeichneten Abschnitten ist eine Anpassung bzw. Kontrolle nötig:

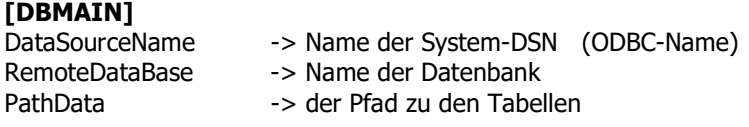

owi\_vw.ini : X:\OWI9\TABELLEN

owi.ini : X:\OWI9\TABELLEN

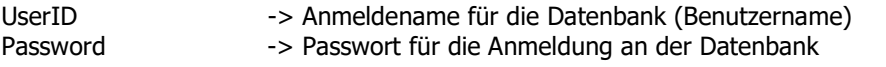

# [DBKEY]<br>PathData

-> der Pfad zu den Steuer-Tabellen (immer X:\OWI9\TABELLEN)

In dieser Anleitung werden folgende Angaben beispielhaft verwendet(Nutzung der ALVA9-Datenbank):

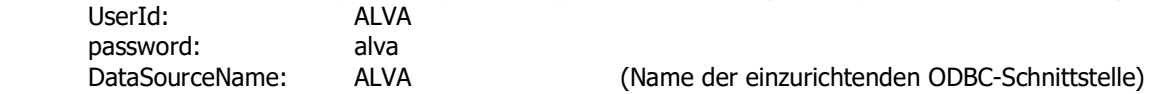

#### Beispiel der Datei OWI.INI für Oracle: [Defaults]

ShowIntroForm=0 Autologin=Ja

[DBMAIN] AutoConnect=Ja OLEDBProvider=OraOLEDB.Oracle ConnectionType=ODBC DatabaseType=ORACLE DataBaseName=OWI9

DataSourceName=ALVA RemoteDataBase=ALVA

PathData=X:\OWI9\TABELLEN UserID=ALVA password=alva RVConnect=Ja

[DBKEY] DatabaseType=VFP DataBaseName=OWI\_STAMM PathData=X:\OWI9\TABELLEN xCasePath=UPDATE …

### Beispiel der Datei OWI\_VW.INI (Steuertabellen des Programms, immer VFP)

[Defaults] ShowIntroForm=0

[DBMAIN] DatabaseType=VFP DataBaseName=OWI\_STAMM PathData=X:\OWI9\TABELLEN xCasePath=UPDATE

…

# 4. ODBC-Datenquelle einrichten

Diese Einrichtung ist nicht nötig, da "ALVA-9" bereits auf dem Client-PC eingerichtet ist.

# 5. OWI-Tabellen in der Datenbank erstellen

Starten Sie das Programm <MODELLTRANSFER.EXE> in <X:\OWI9>. Wechseln Sie auf die Registerkarte <Einstellungen>.

Beim erstmaligen Aufruf des Programms muss über die Schaltfläche <Neues Schema> entsprechend Ihren Erfordernissen ein Schema erstellt werden. Tragen Sie alle nötigen Vorgaben ein und wählen Sie dann <Schema speichern>(Verwenden Sie die Einstellungen aus "ALVA 9").

Die Schaltfläche <Standard prüfen> stellt eine Testverbindung her.

Die Schemaauswahl (im Bild oben rechts) auf der Registerkarte <Einstellungen> ermöglicht die Schnellauswahl Ihrer vorgegebenen Einstellungen bei späteren Wartungsarbeiten.

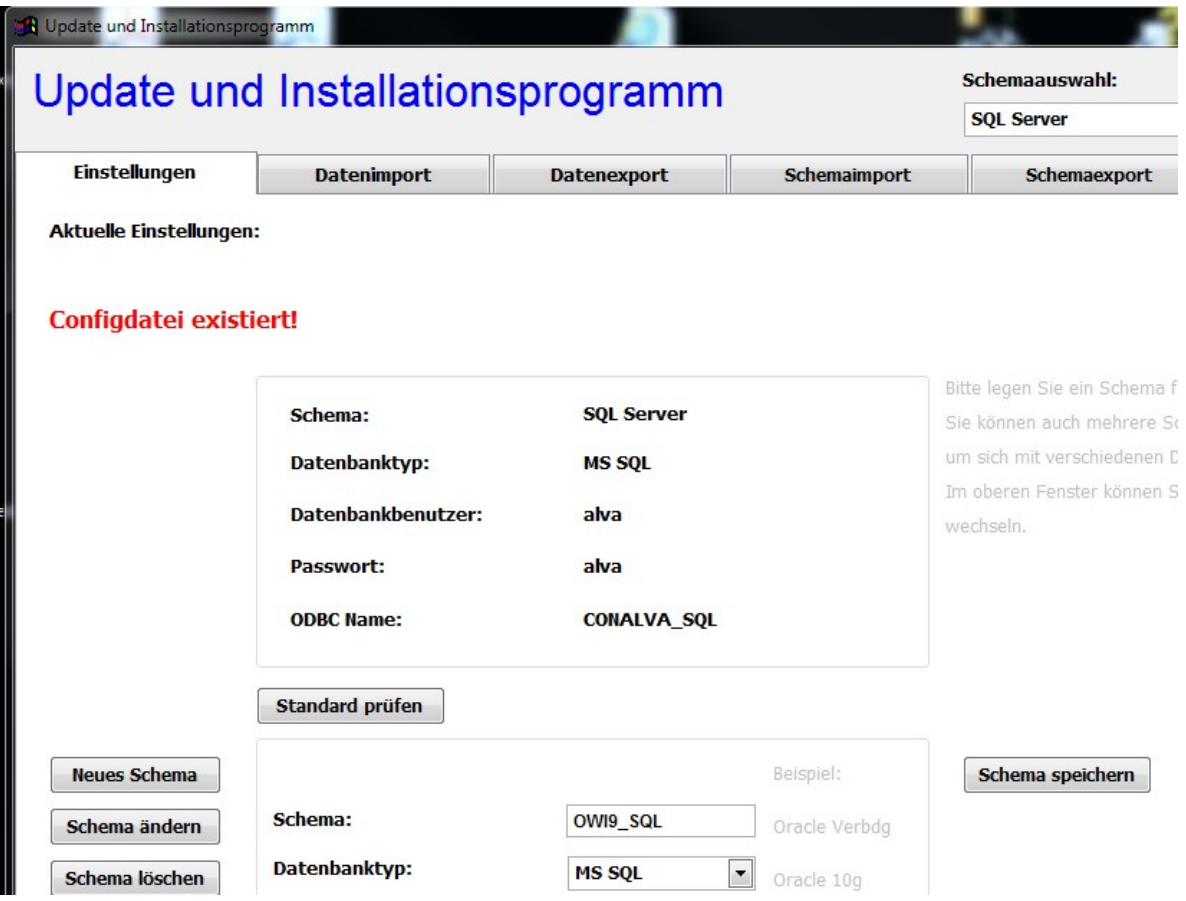

Die Registerkarte Schemaupdate ermöglicht das Erstellen der zusätzlichen Tabellen in der Datenbank "ALVA".

Wählen Sie die zu importierende Schemadatei über das Ordnersymbol aus (<Ora\_Schema> bzw. <MSSQL\_Schema> auf dem Installations-Datenträger im Ordner "OWI9").

Betätigen Sie nun die Schaltfläche <Update durchführen>.

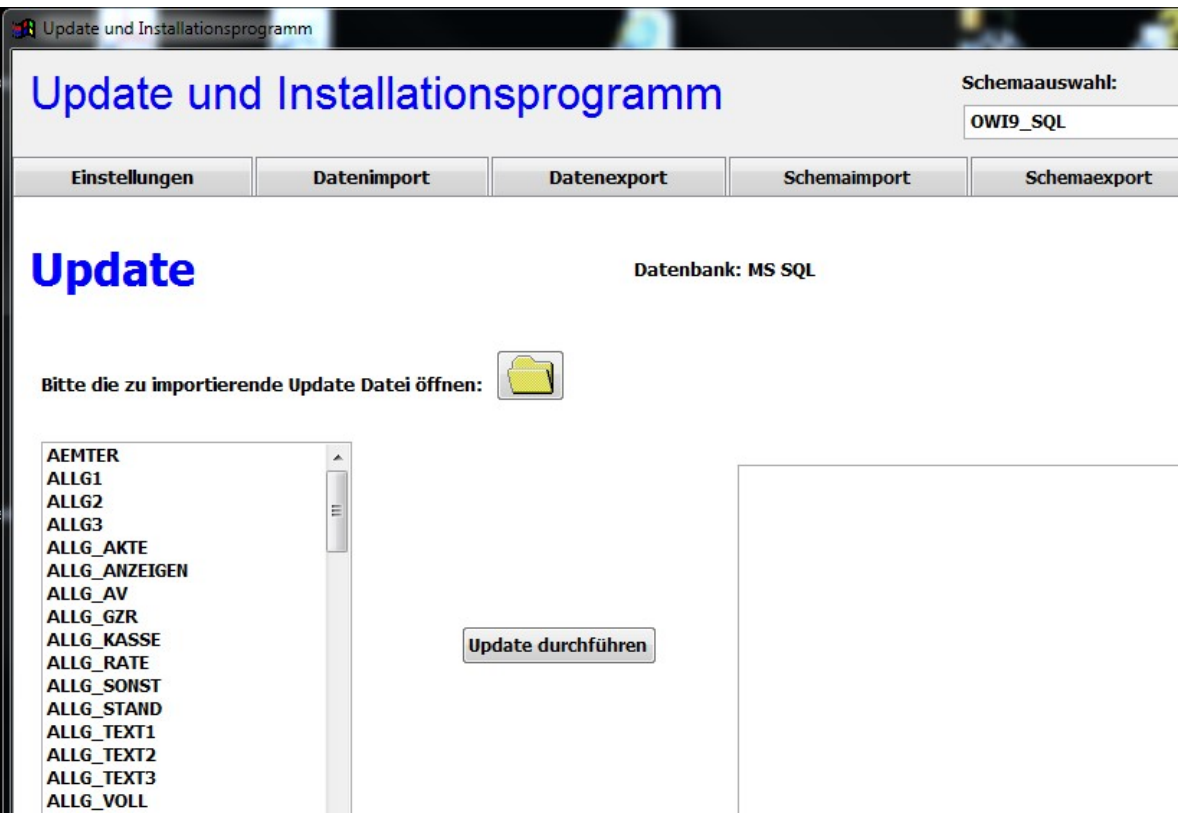

# 6. Datenimport

Die Registerkarte Datenimport dient der Übernahme der Stammdaten in die soeben erstellten Tabellen, sowie der Übernahme eventuell konvertierter Daten aus einer vorigen Programmversion. Wählen Sie dazu das Register "Datenimport". Als zu importierenden Ordner wählen Sie den Ordner "IMPORT\_OWI" auf dem datenträger. Der Inhalt der XML-Dateien des Ordners "IMPORT\_OWI" wird nach Betätigung der Schaltfläche "Import" in die Datenbank übernommen.

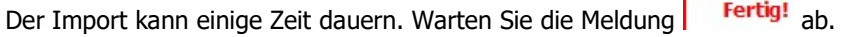

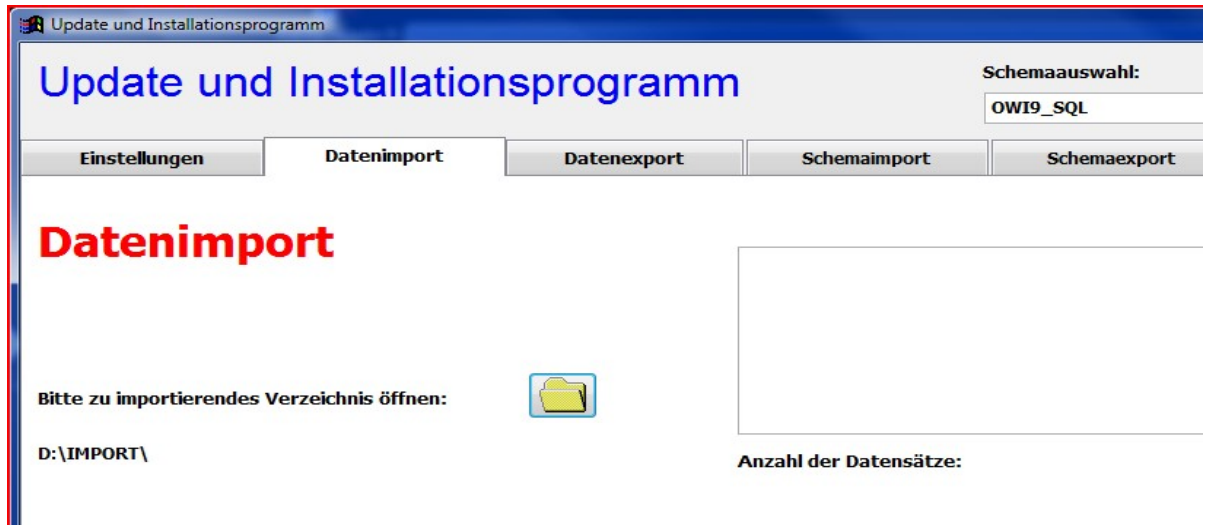

# 7. Installation PDF-Creator

Starten Sie die Datei <PDFCreator...setup.exe> aus dem Ordner <pdfCreator>. Dieses Programm installiert einen PDF-Druckertreiber für die Erstellung von PDF-Dokumenten auf dem PC.

Antworten Sie auf diese Frage mit "Nein"! Die neuere Version ist noch nicht für die Programmierung durch Drittanbieter freigegeben.

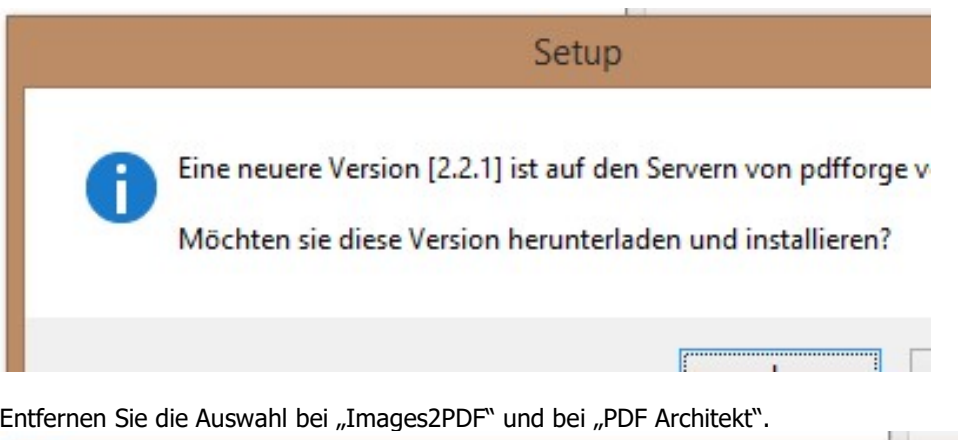

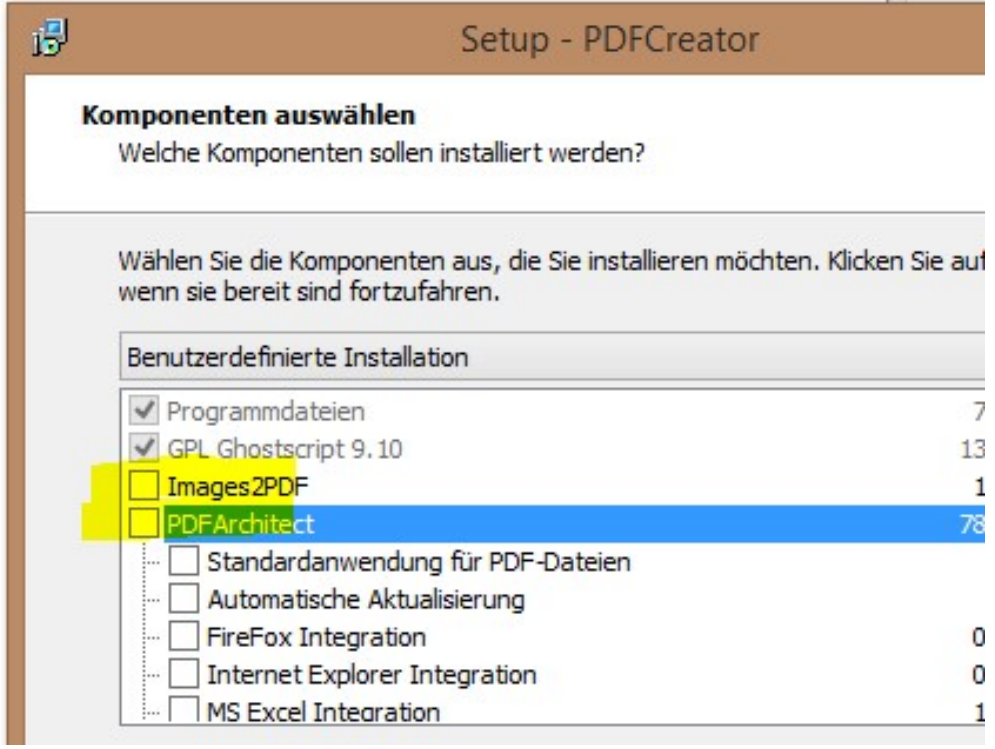

Die Installationsroutine enthält weitere Abfragen, welche Sie entsprechend Ihren Gegebenheiten beantworten.

Um die automatische Updatefunktion auszuschalten, gehen Sie bitte folgendermaßen vor.

- 1. Starten Sie den PDF-Creator über START -> ALLE PROGRAMME -> PDFCreator -> PDFCcreator
- 2. Wählen Sie im PDFCreator DRUCKER -> (ALLGEMEINE) EINSTELLUNGEN -> Registerkarte "ALLGEMEINE EINSTELLUNGEN 2"
- 3. Wählen Sie im Bereich "UPDATEPRÜFUNG" das Updateintervall "NIE"

Bleibt die automatische Updatefunktion eingeschaltet, wird der Benutzer mit Fragen zum Update konfrontiert.

# 8. zusätzliche Schriften installieren

Damit der auf einigen Schreiben befindliche Strichcode richtig gedruckt wird, ist es erforderlich, zusätzliche Schriften auf dem PC zu installieren. Die benötigten Schriften befinden sich auf dem Datenträger im Ordner <FONTS>.

Fügen Sie die Schriften über <SYSTEMSTEUERUNG> -> <SCHRIFTARTEN> -><NEUE SCHRIFTART INSTALLIEREN> dem System hinzu.

# 9. Programm starten

Nach erfolgreicher Installation starten Sie das Programm über die Datei <owi9.exe> aus dem Verzeichnis <X:\OWI9>.

Wählen Sie den Benutzer "Siegmund" aus. Das Kennwort für die erste Anmeldung lautet "si".

Der Benutzer <Siegmund> ist ein Benutzer mit Administratorrechten. Löschen Sie diesen Benutzer nur, wenn Sie vorher einen gleichwertigen Nutzer angelegt haben.

Der Benutzer <Siegmund> kann als Vorlage für das Erstellen weiterer Benutzer verwendet werden.

Hinweise:

Sollten Sie die Verknüpfung auf dem Desktop unter Zuhilfenahme eines Tools automatisiert erstellen, kontrollieren Sie bitte die Option Ausführen in" auf der Registerkarte "Verknüpfung". Tragen Sie den entsprechenden Pfad ein.

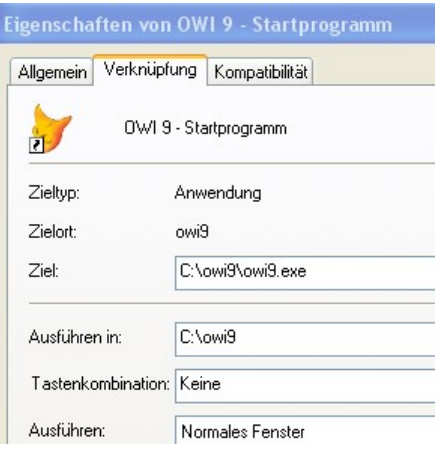